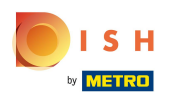

#### Go to Articles  $\bigcap$

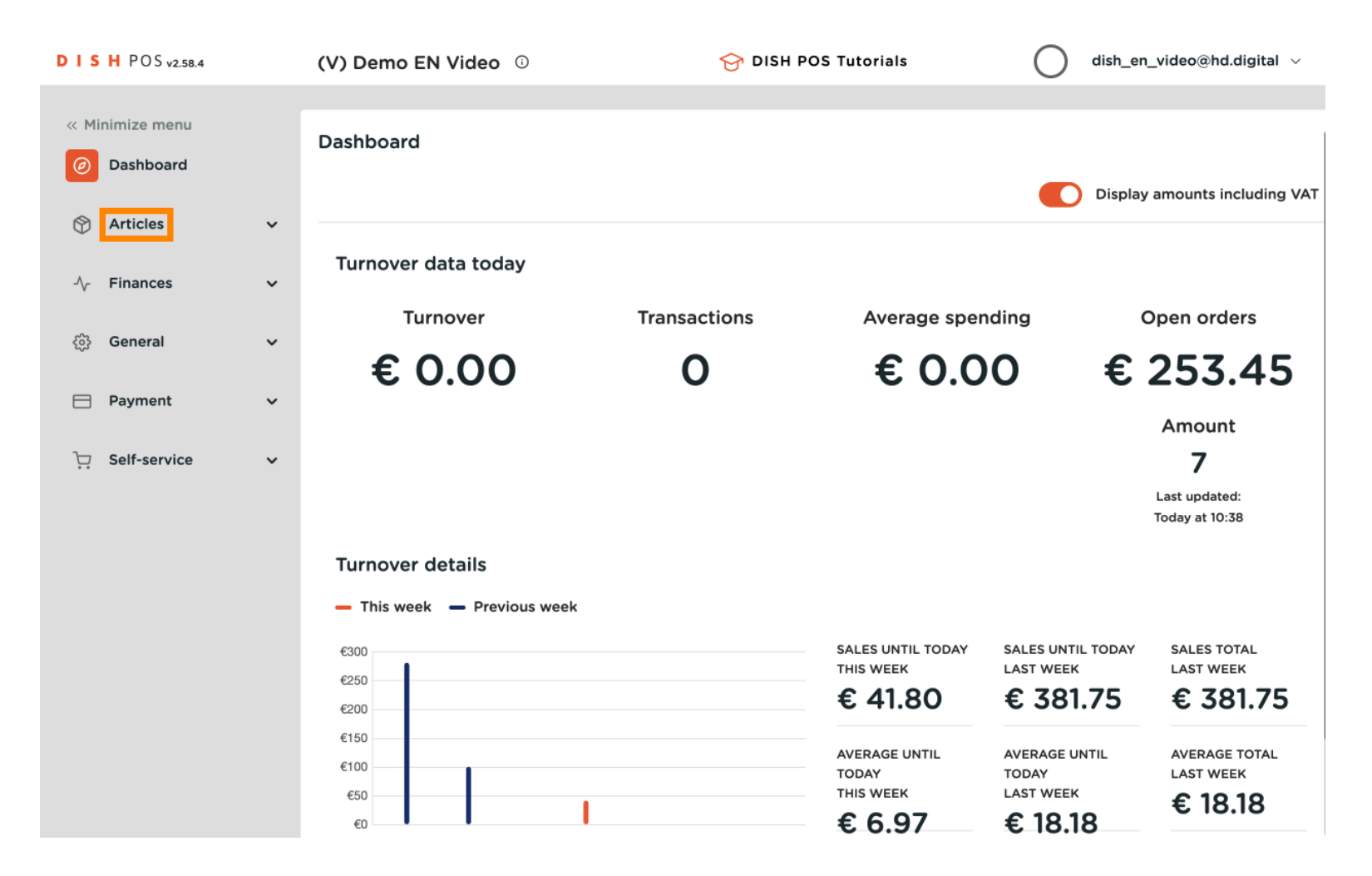

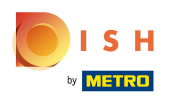

#### Click Products  $\bigcap$

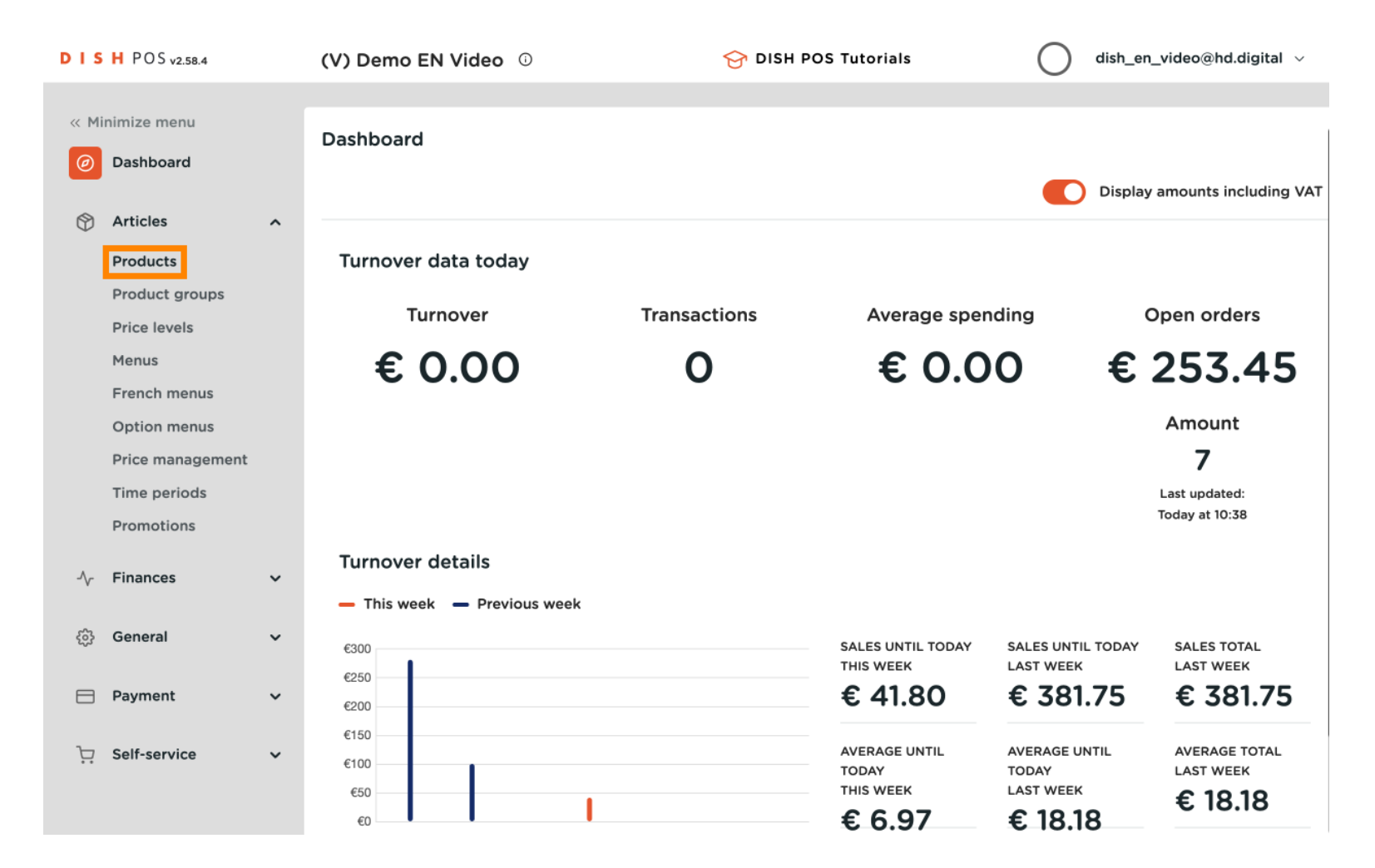

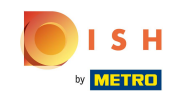

## Click on + Add Product  $\bullet$

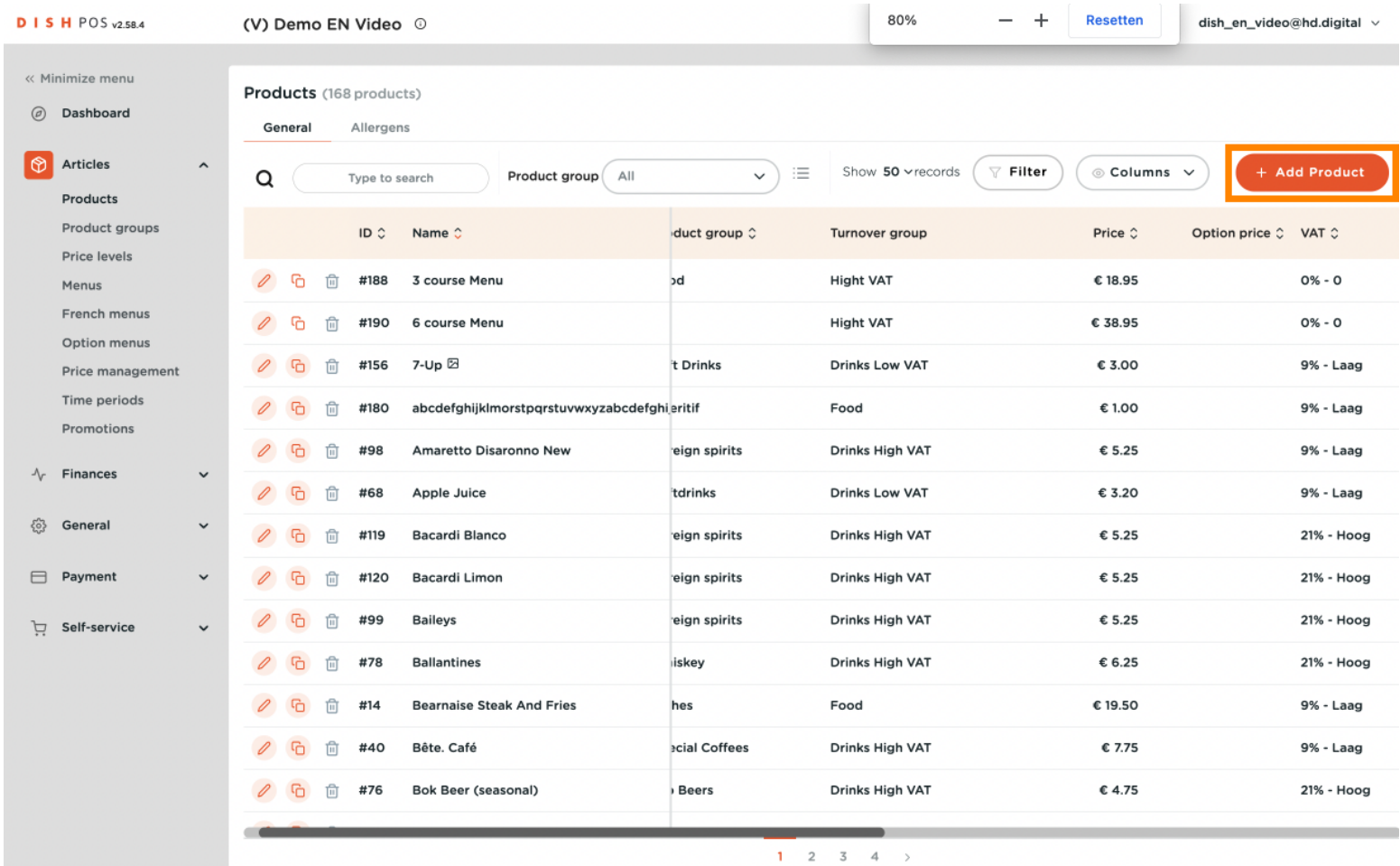

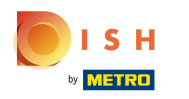

#### Add the details, such as Name  $\bigcap$

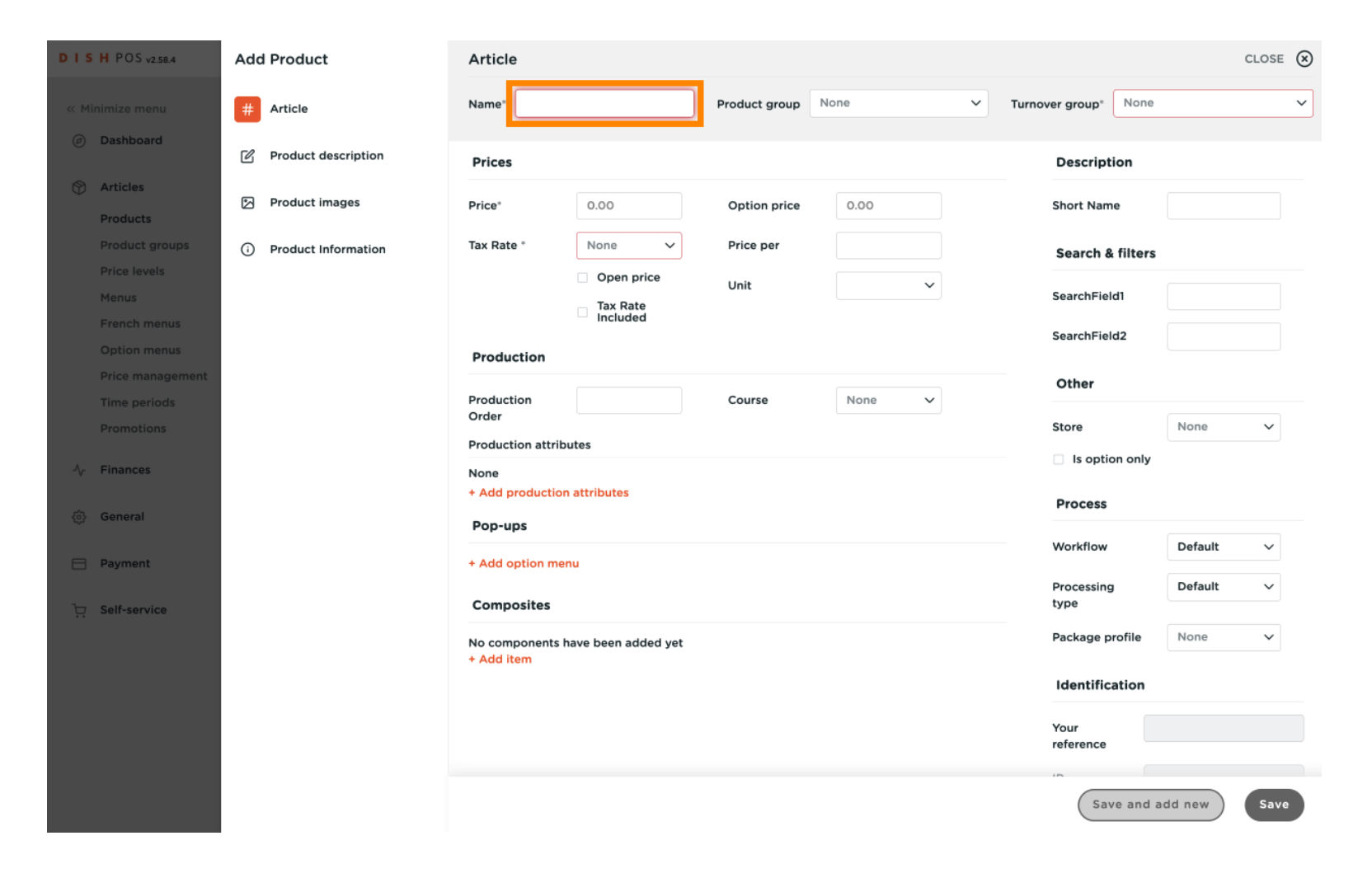

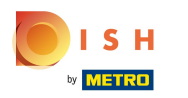

#### Select the Product group  $\bigcap$

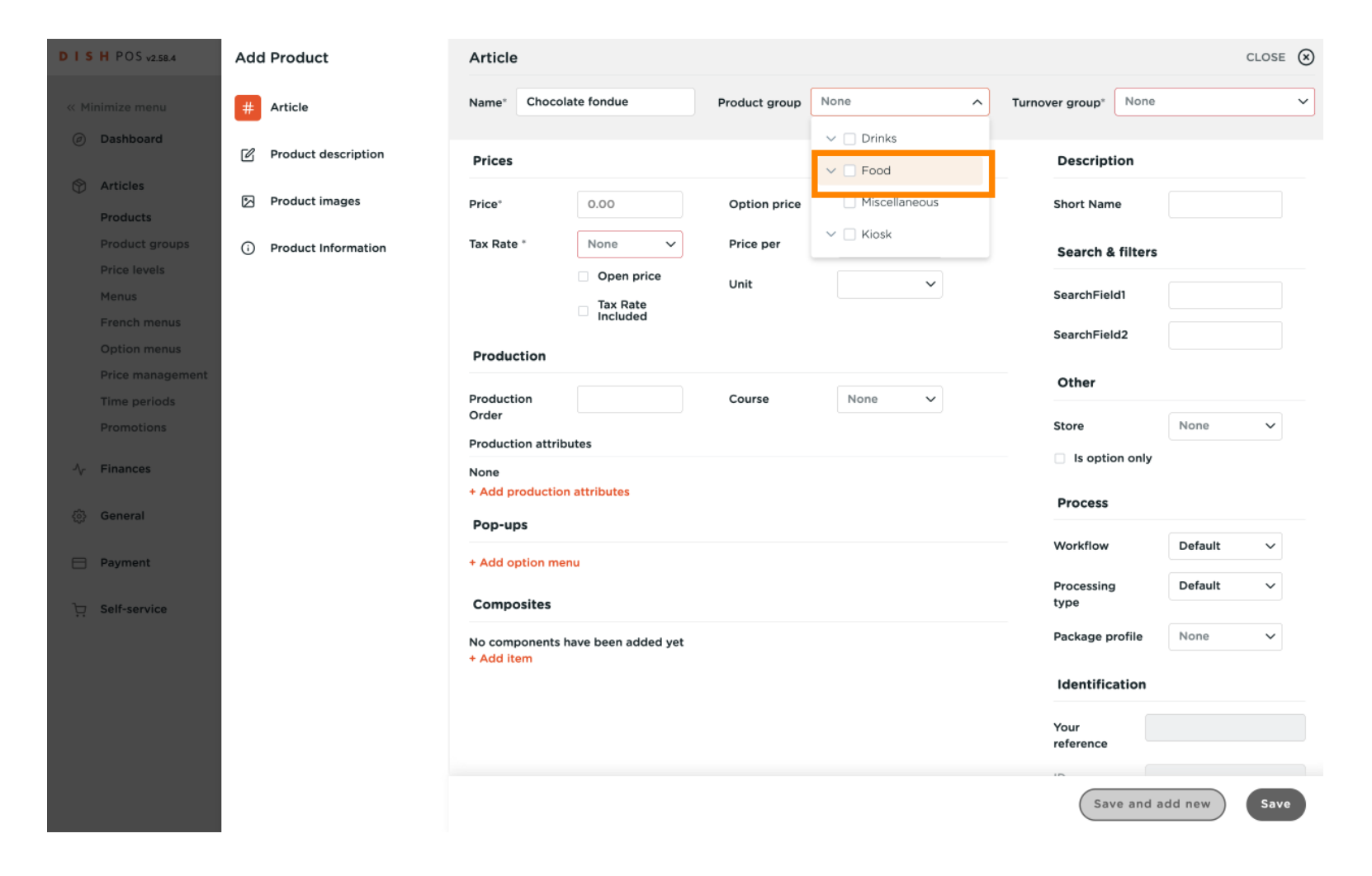

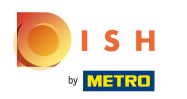

## Select the Turnover group, in this case Low VAT  $\boldsymbol{0}$

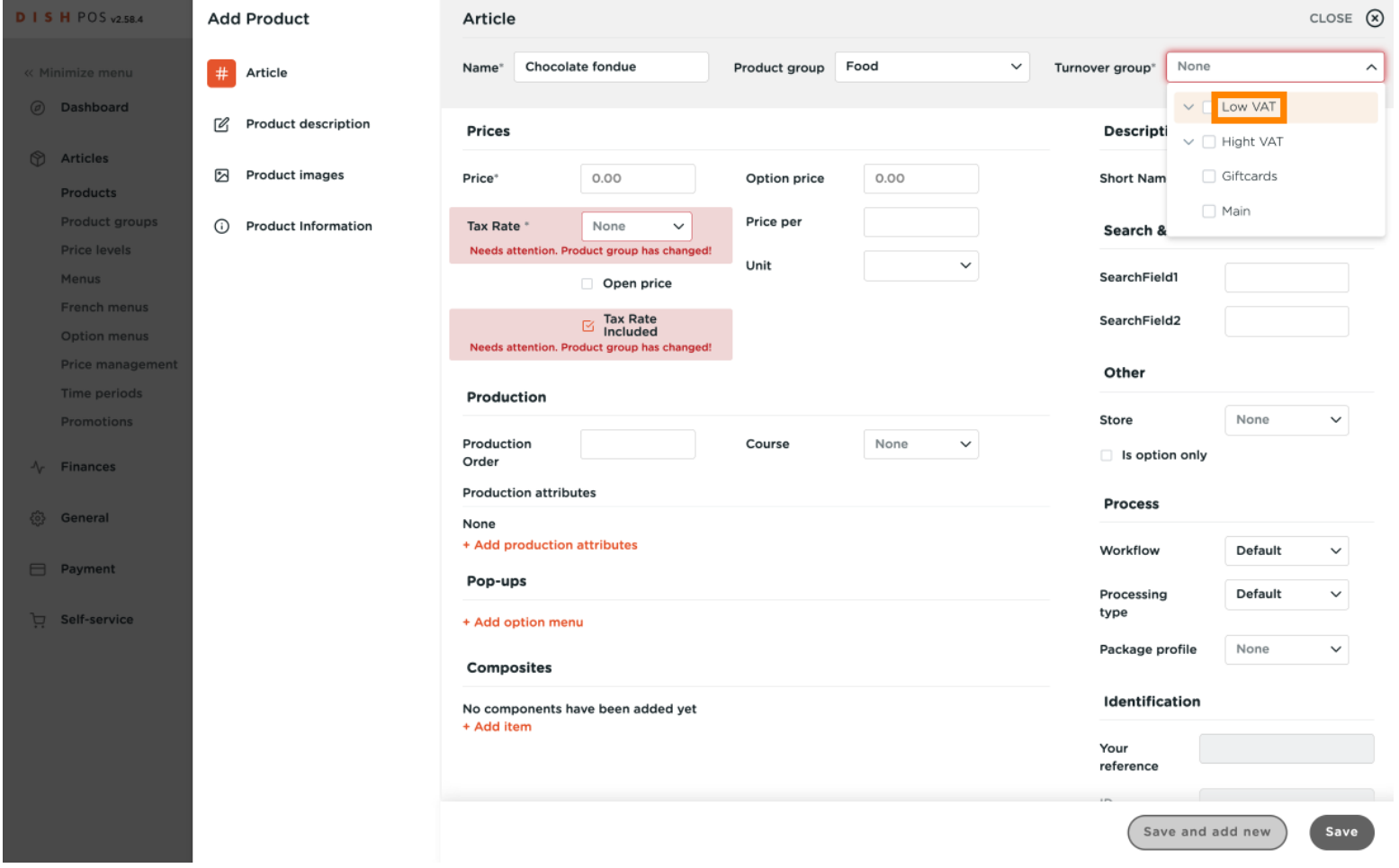

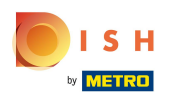

#### Add the Price  $\bigcap$

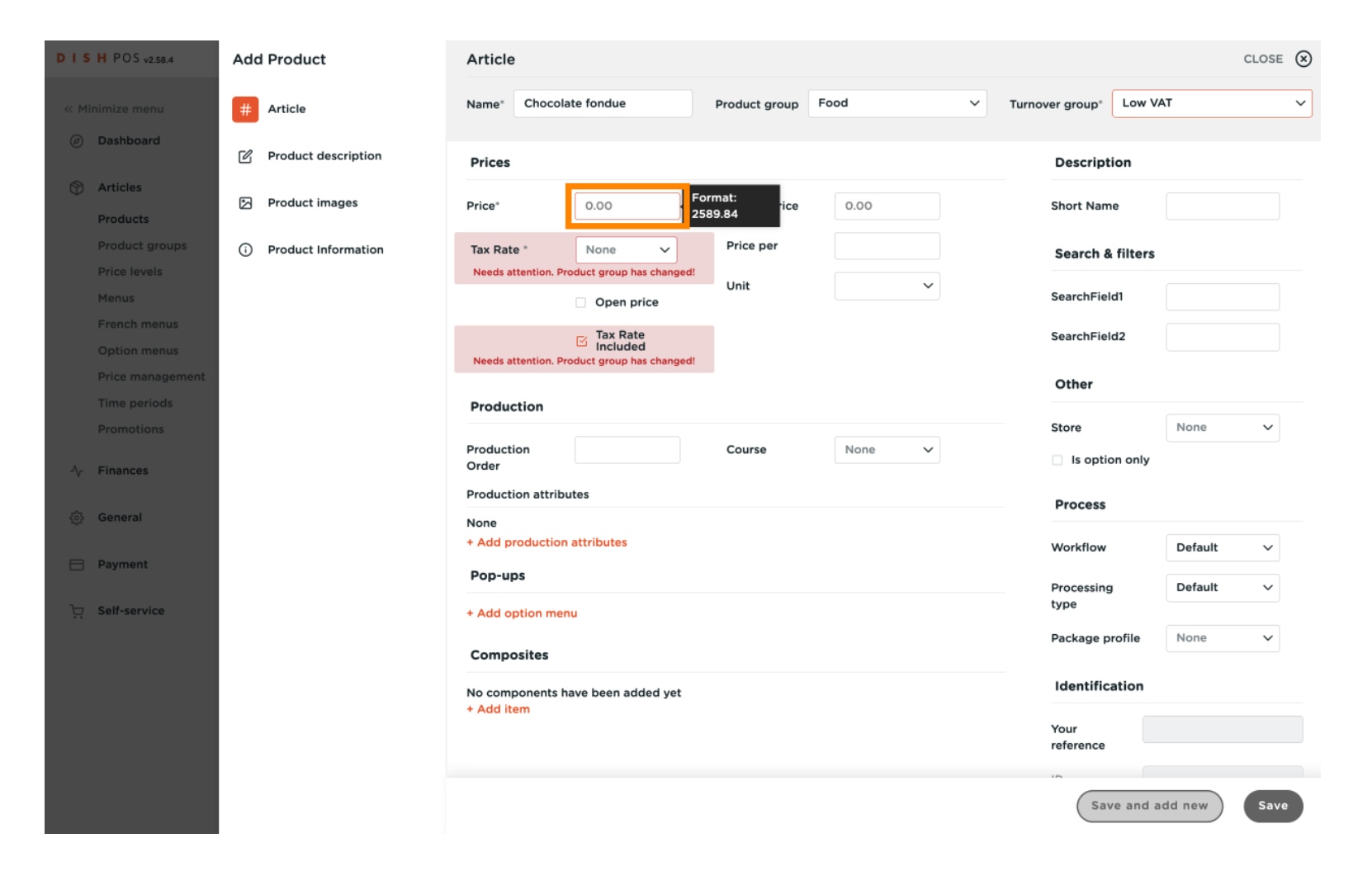

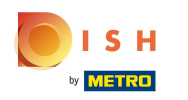

#### When all the rest of the details are flled in, click on Save  $\overline{0}$

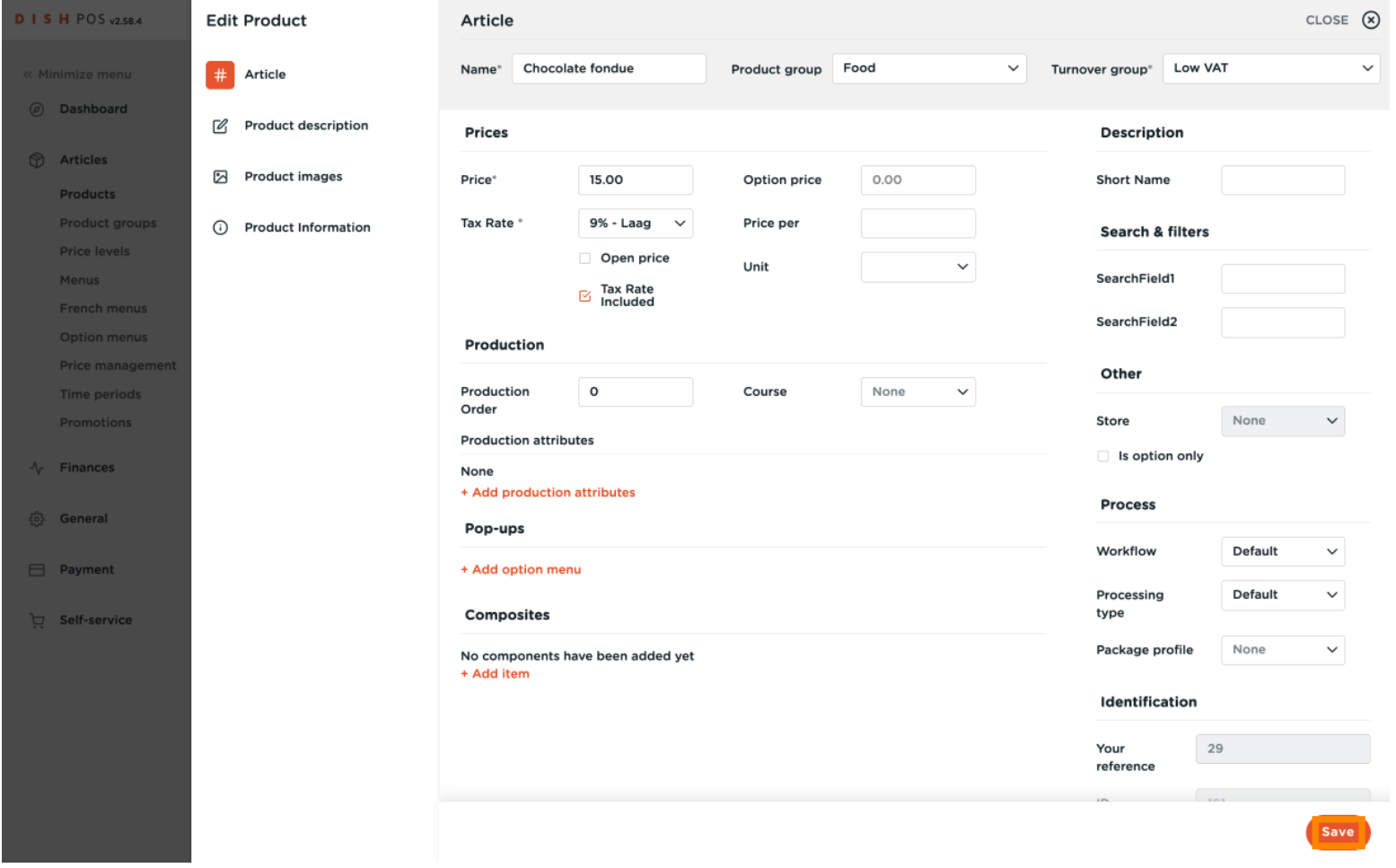

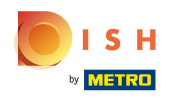

#### You can use the Search function to verify if the product is added.  $\overline{0}$

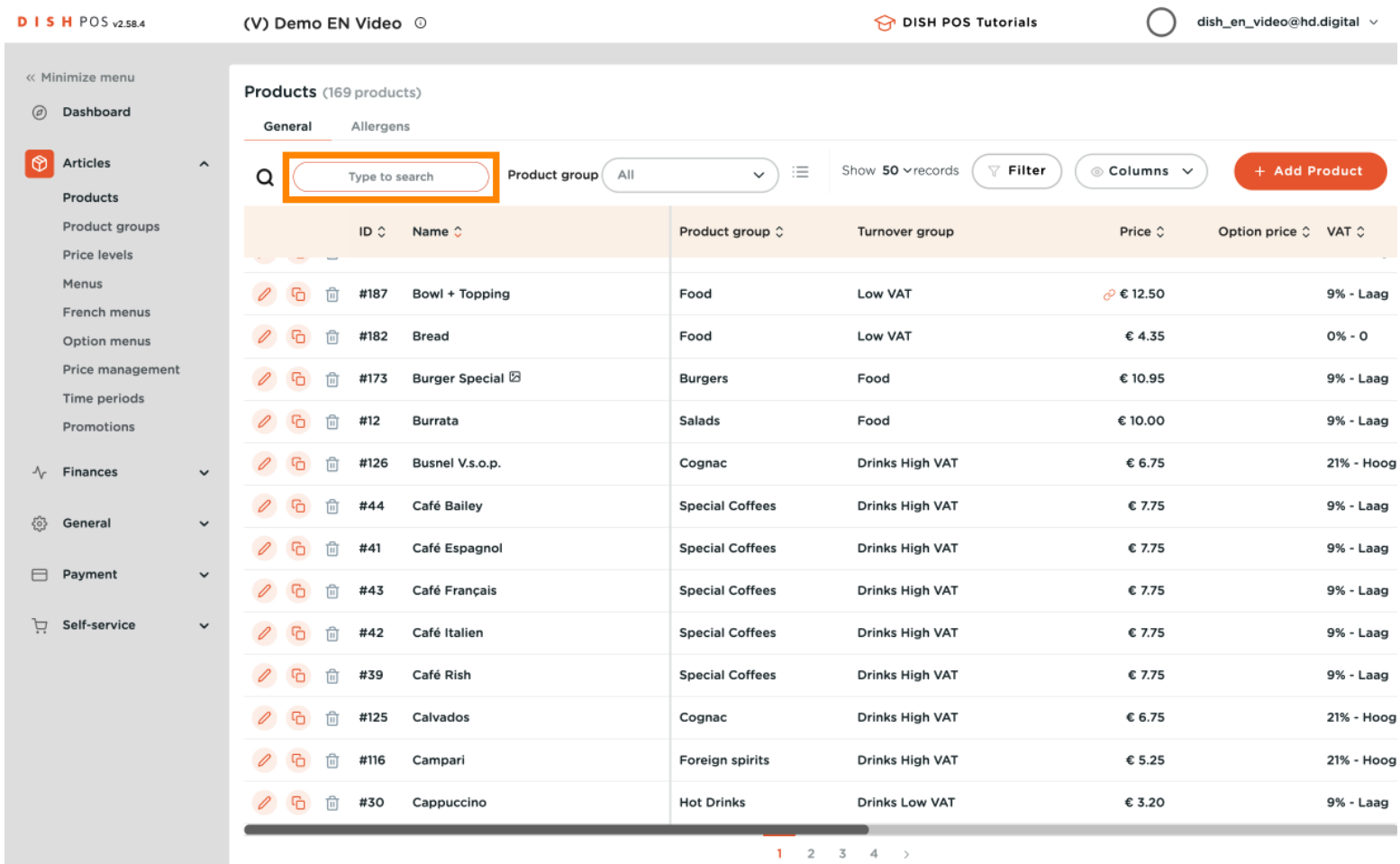

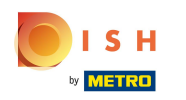

# Chocolate fondue is added indeed.  $\bullet$

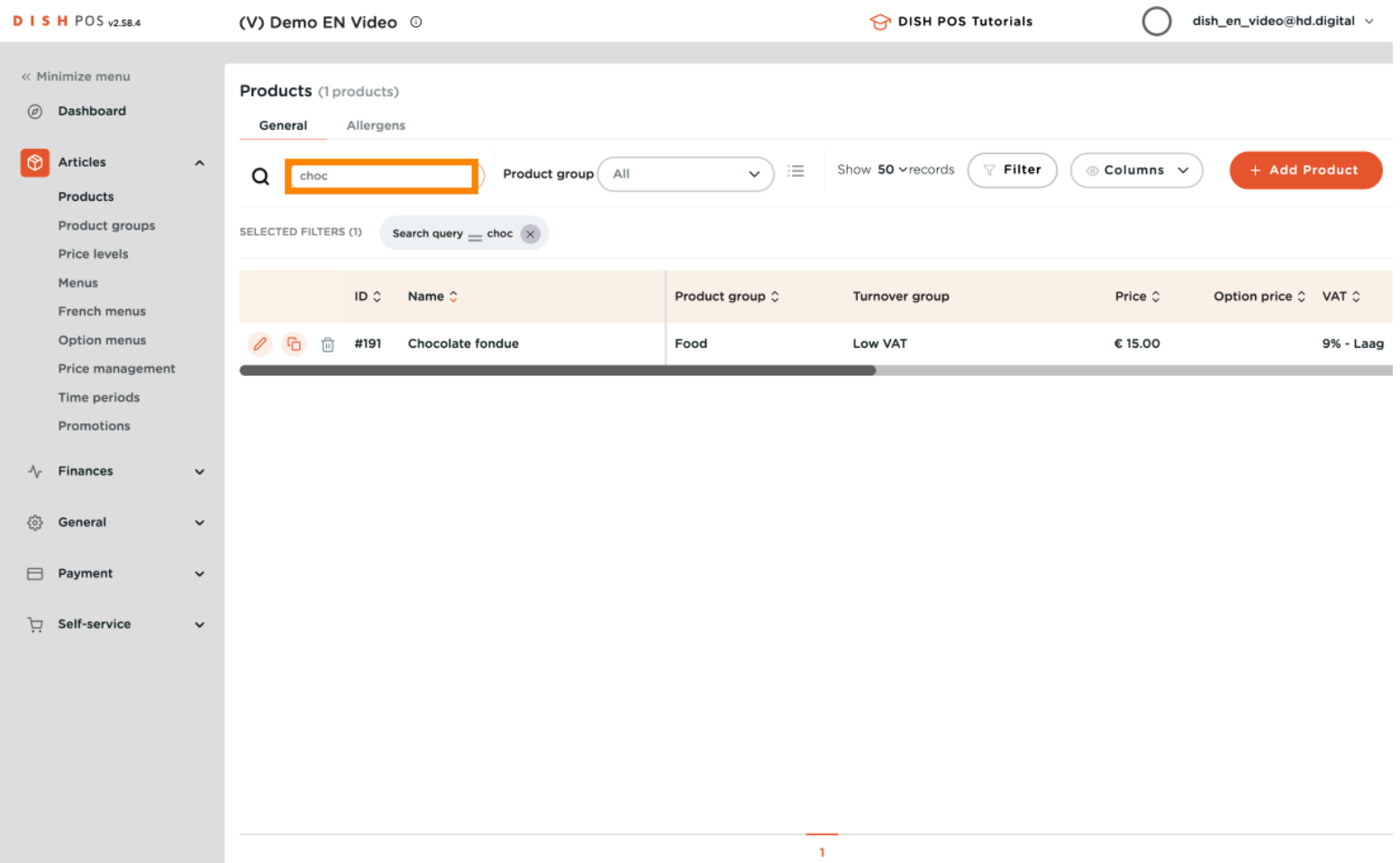

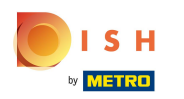

# Go to Menus  $\boldsymbol{0}$

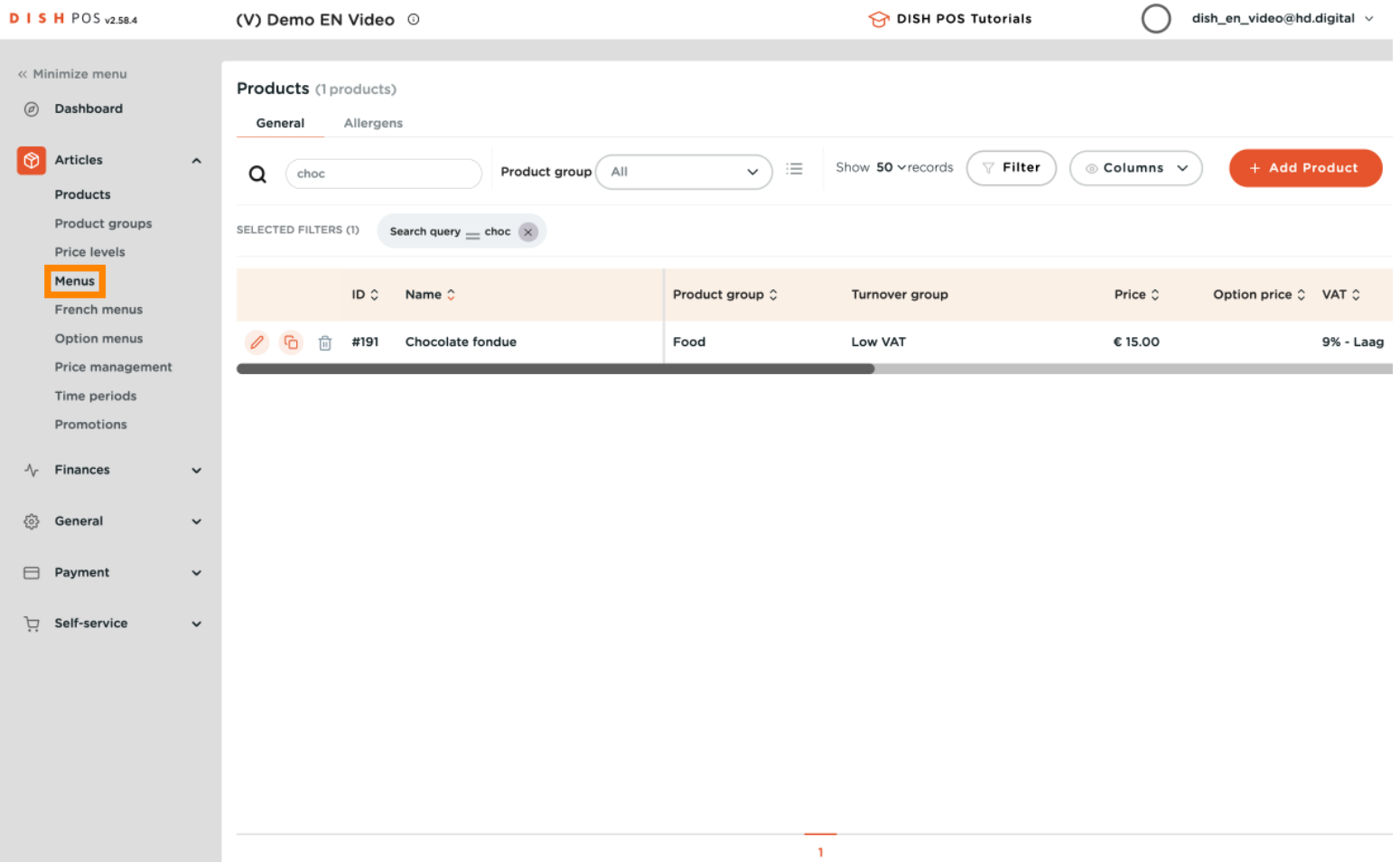

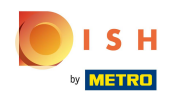

### Click on the particular Menukaart you wish to add the new product to.  $\overline{0}$

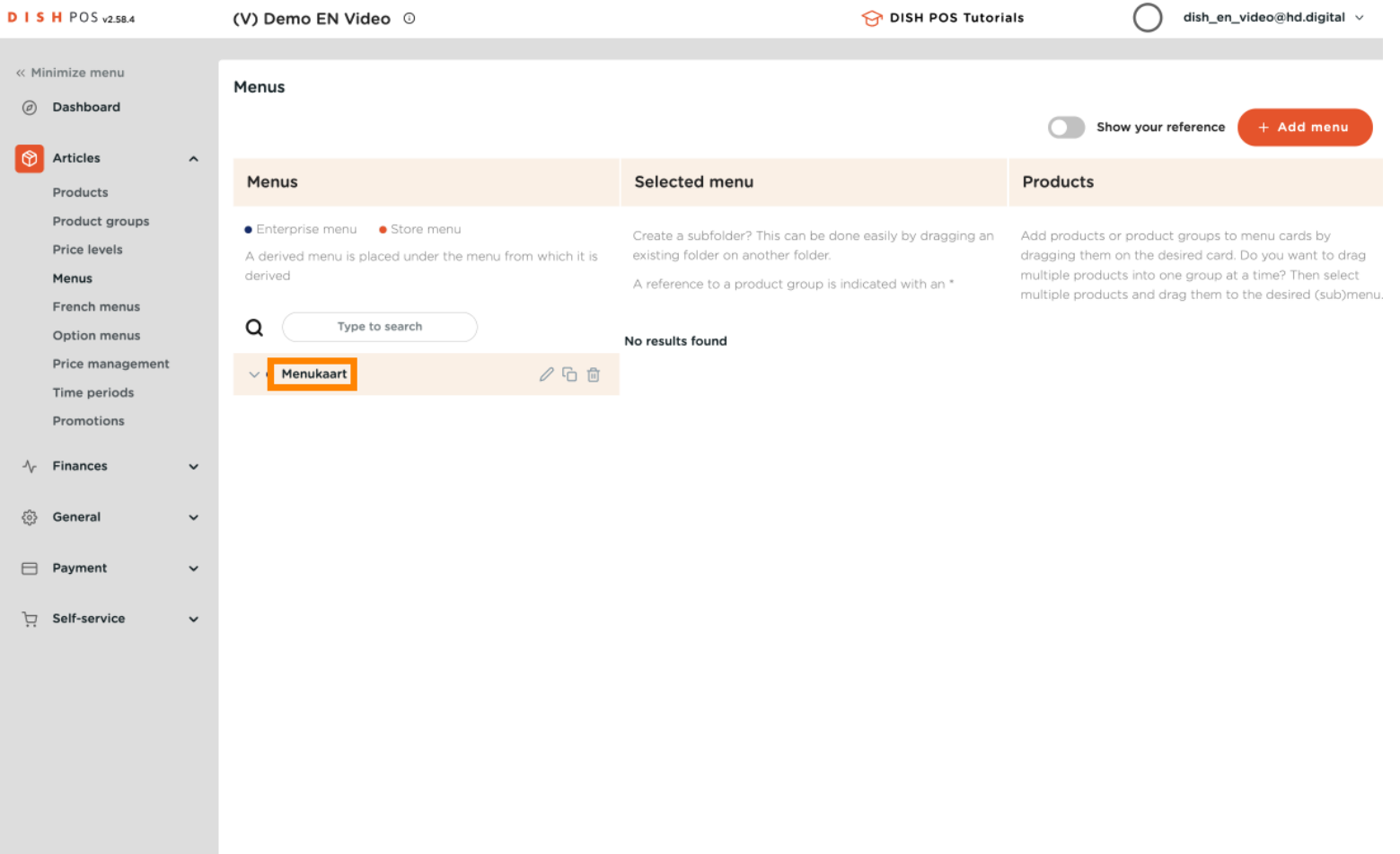

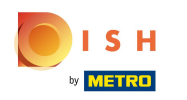

## Select the sub menu in which the products needs to be placed, via the arrow down button.  $\boldsymbol{0}$

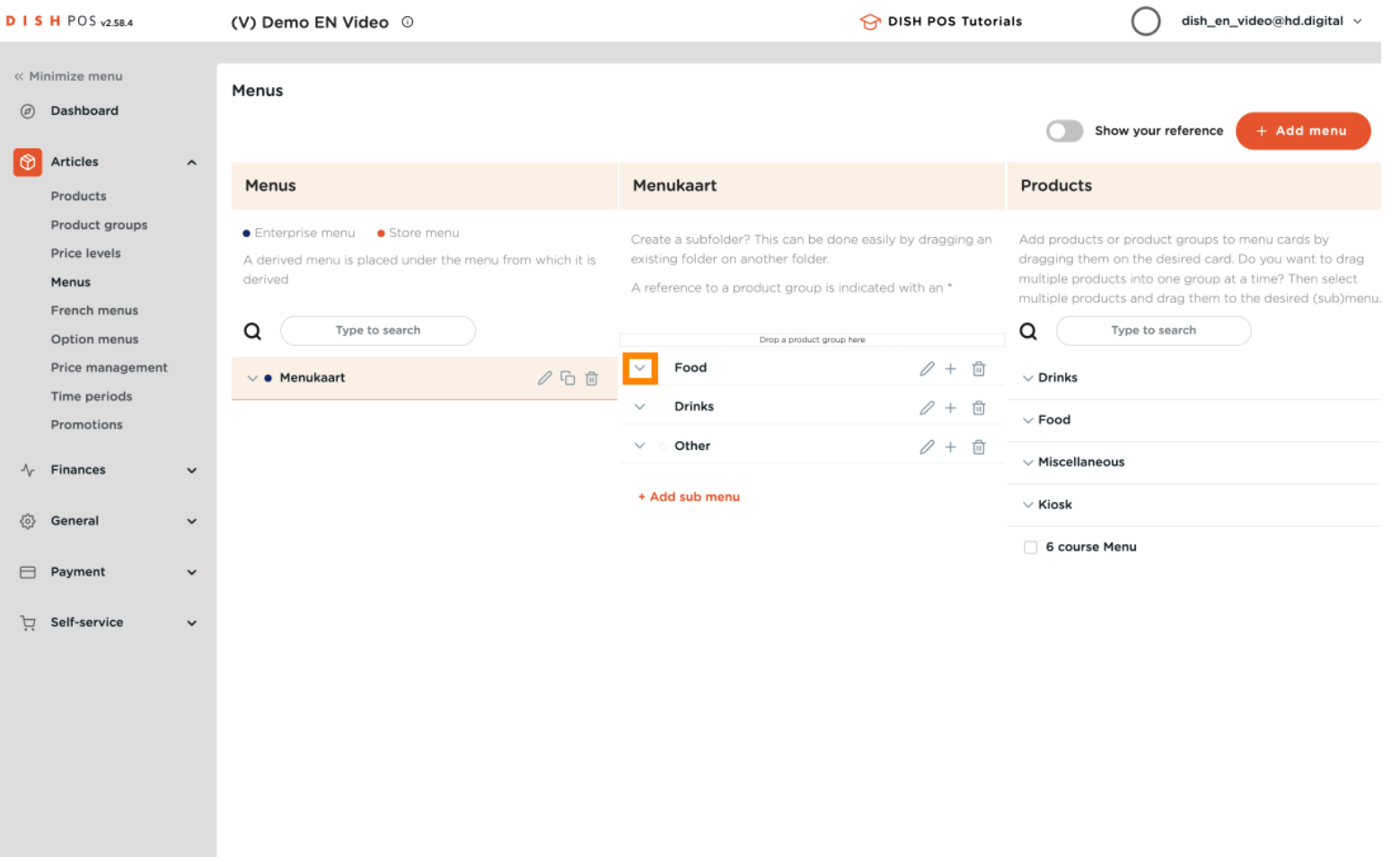

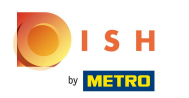

## Here Desserts is selected.  $\bullet$

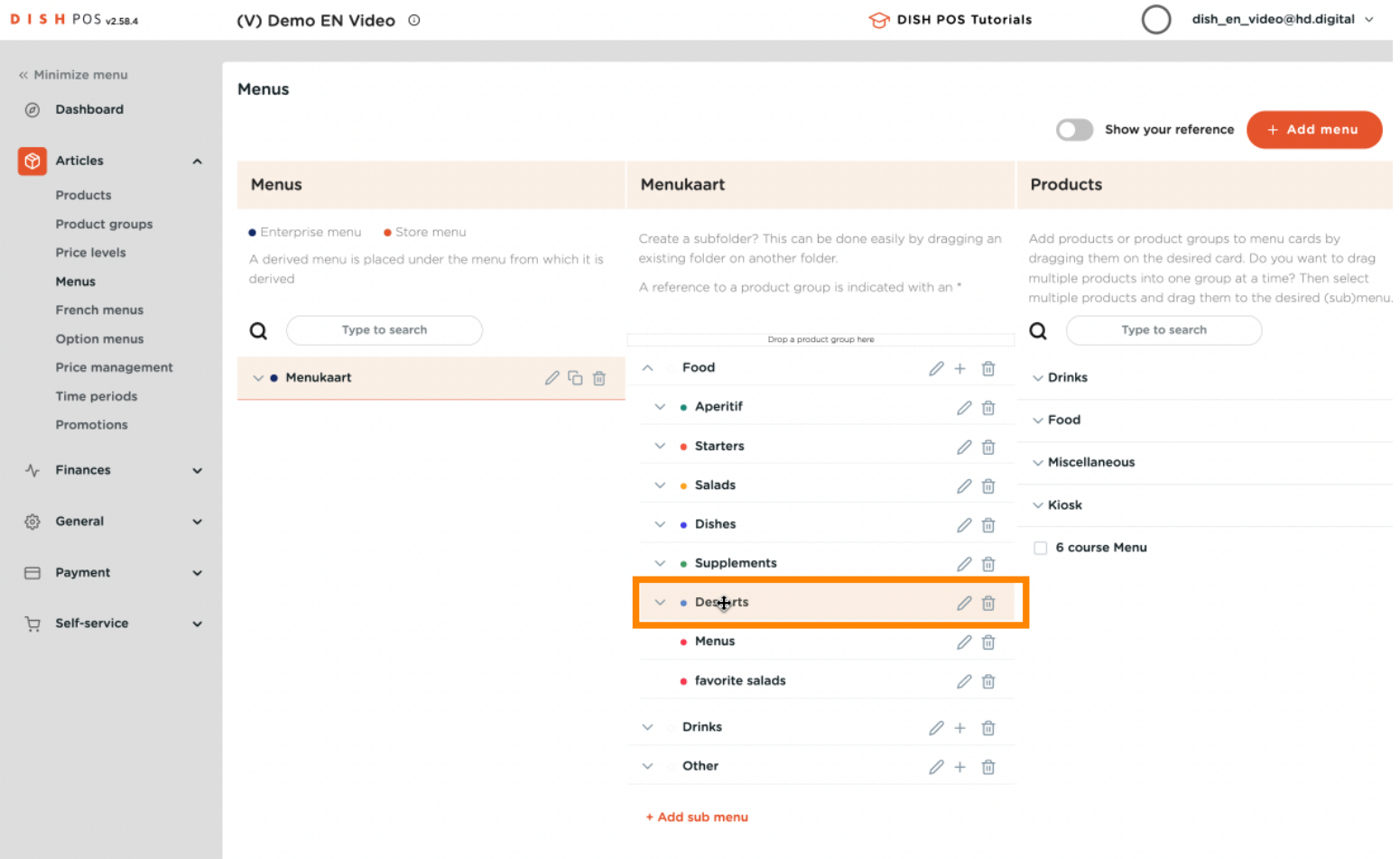

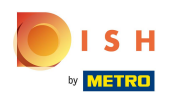

## and opened via the arrow down.  $\boldsymbol{0}$

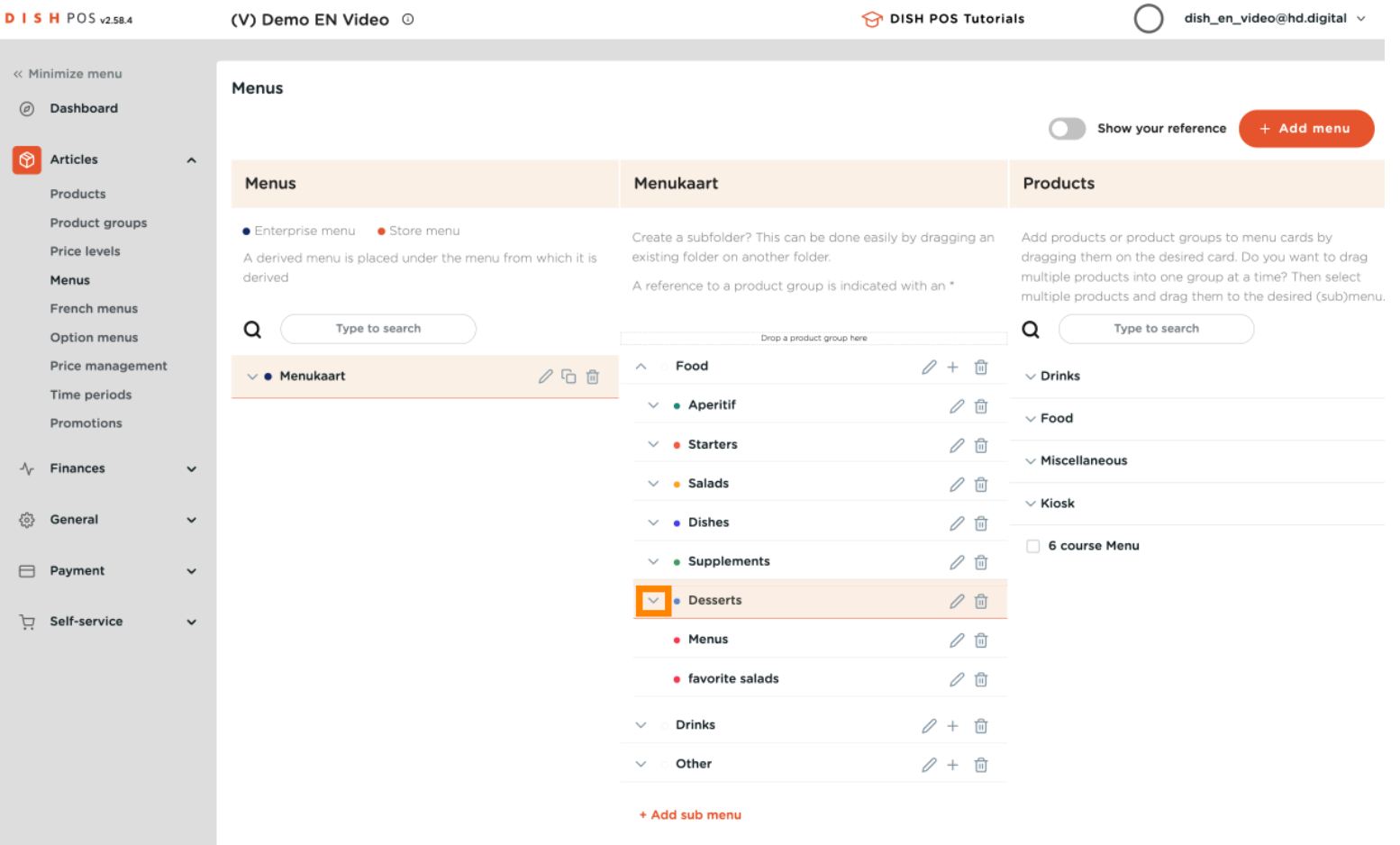

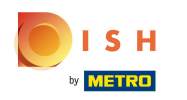

# Select the new product in the Products column.  $\bullet$

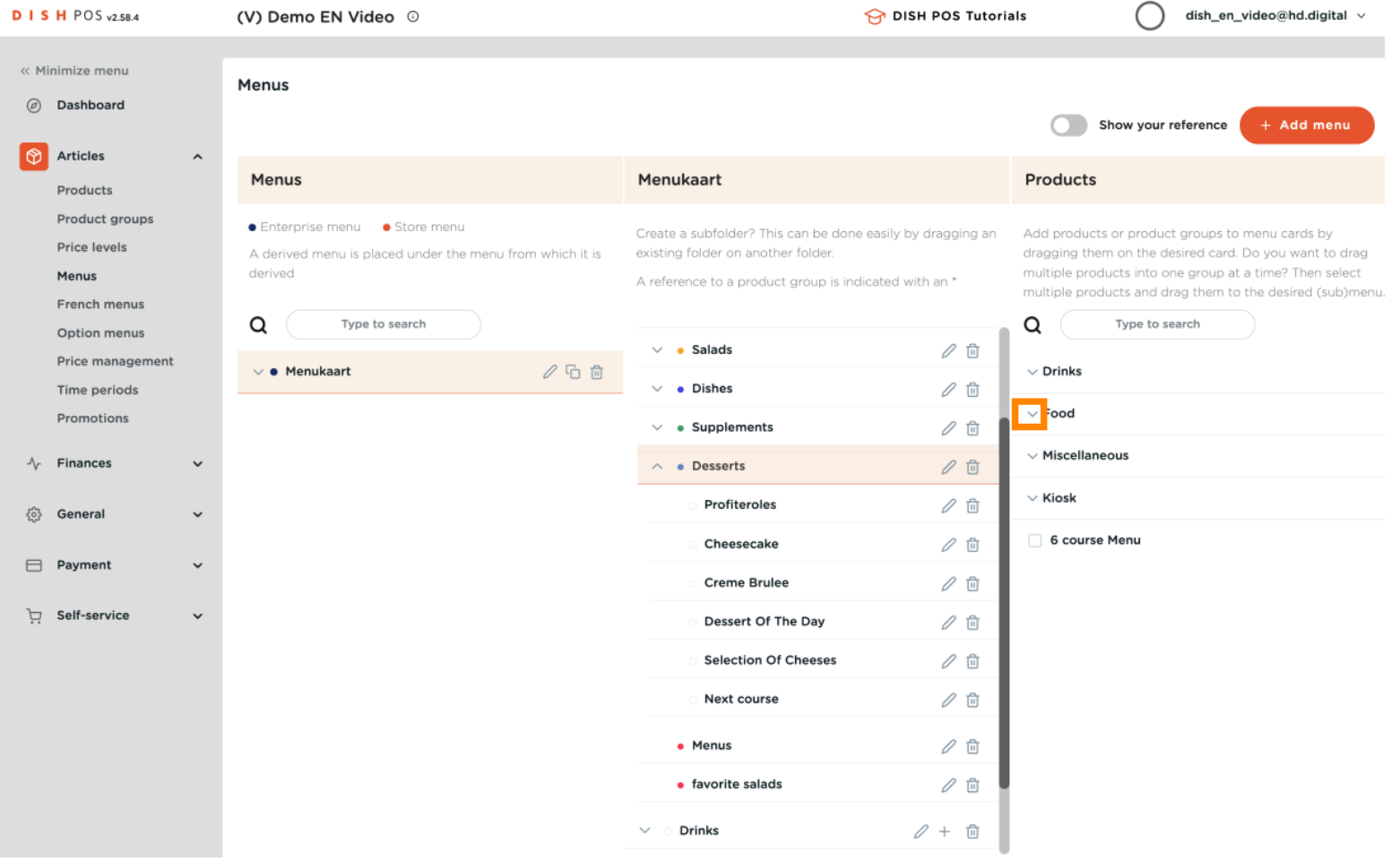

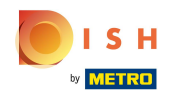

## You can also use the Search  $\overline{0}$

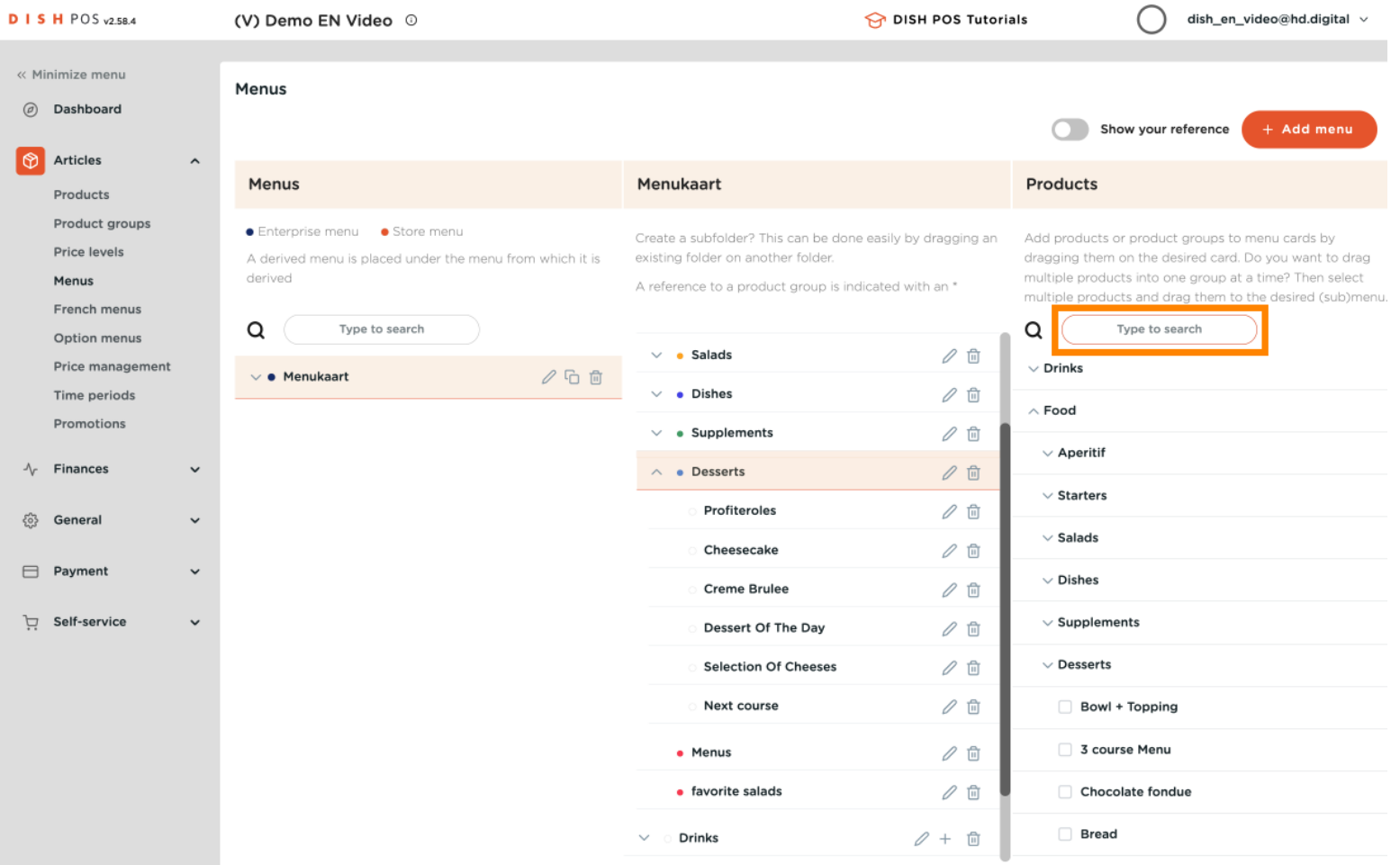

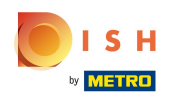

#### With your mouse, click and drag Chocolate fondue, then drop it on the location in the menu.  $\ddot{\ddagger}$

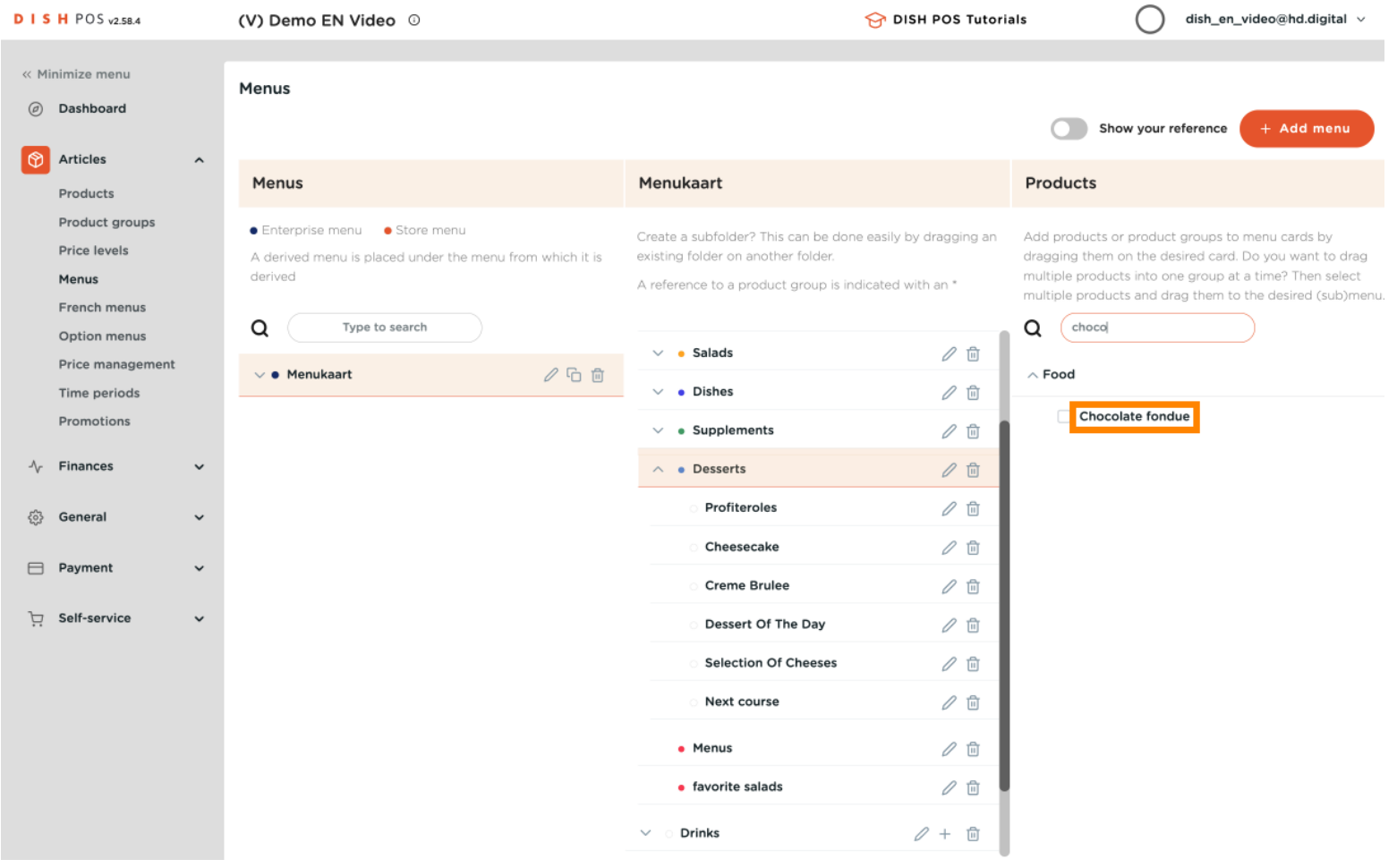

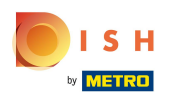

Drop  $\ddagger$ 

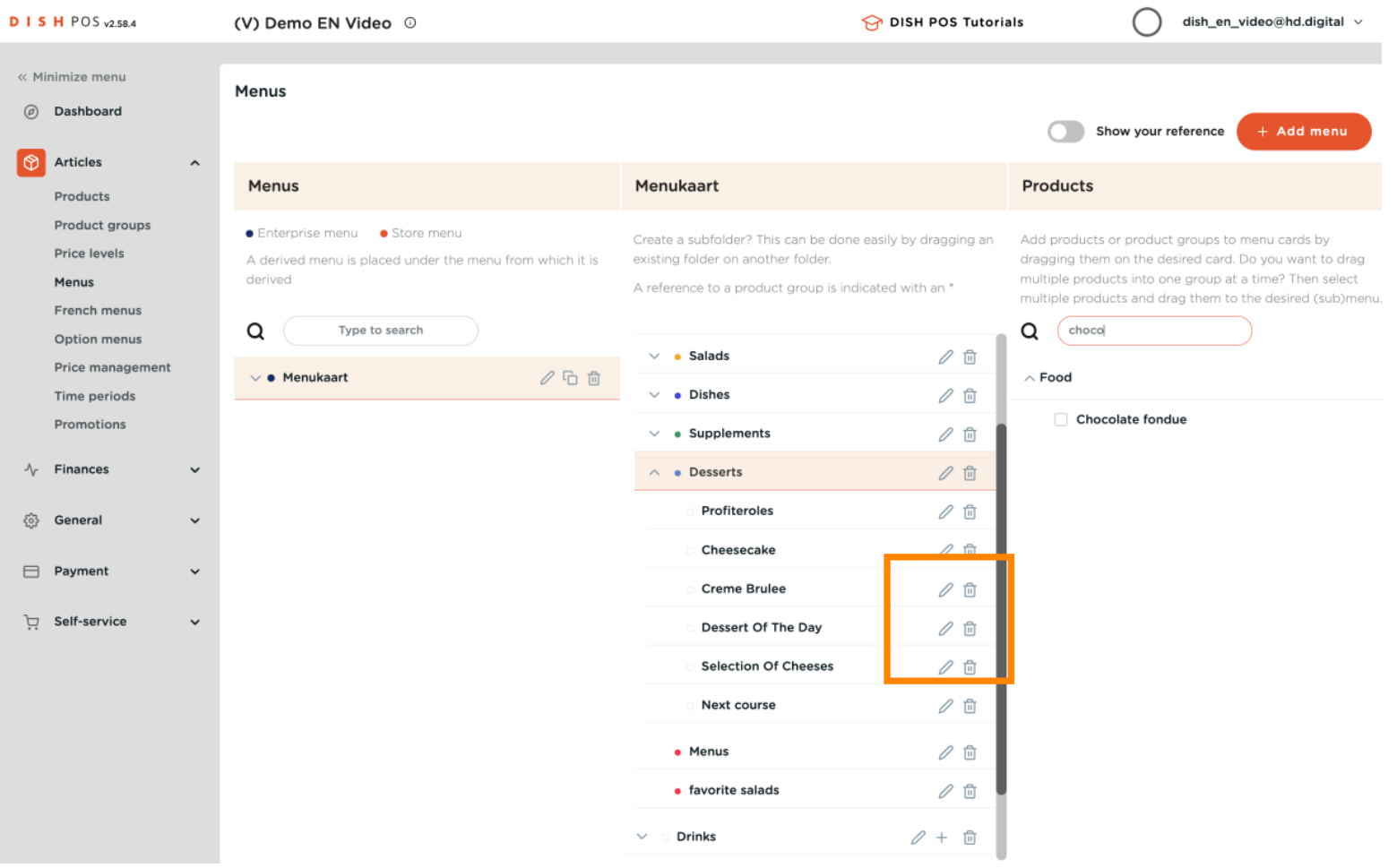

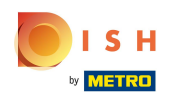

#### Go to General in the main menu on the left.  $\theta$

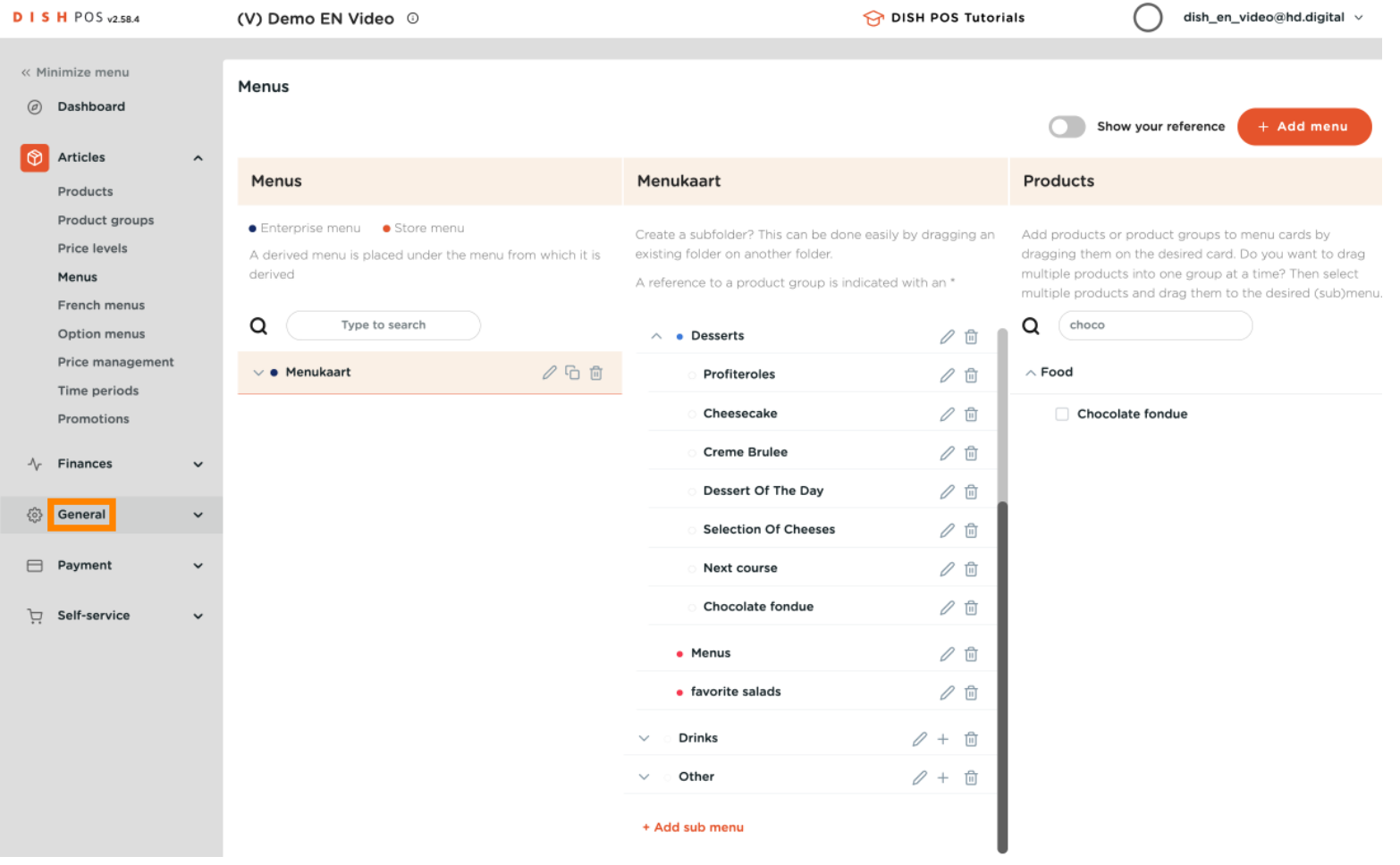

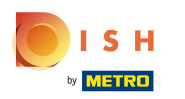

Click General  $\boldsymbol{0}$ 

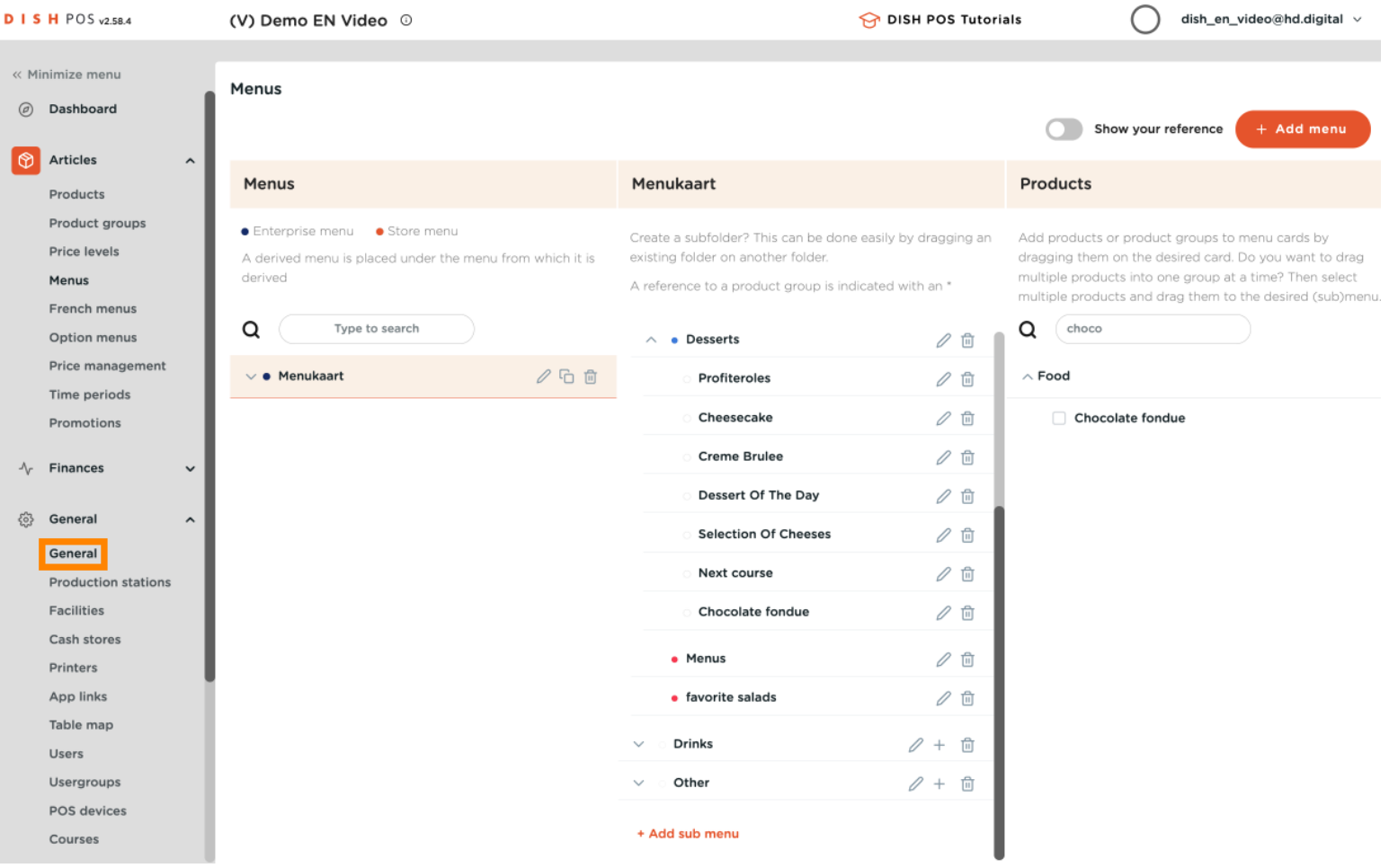

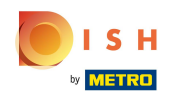

## Click TRANSMIT to send the changes to the Frontoffice.  $\boldsymbol{0}$

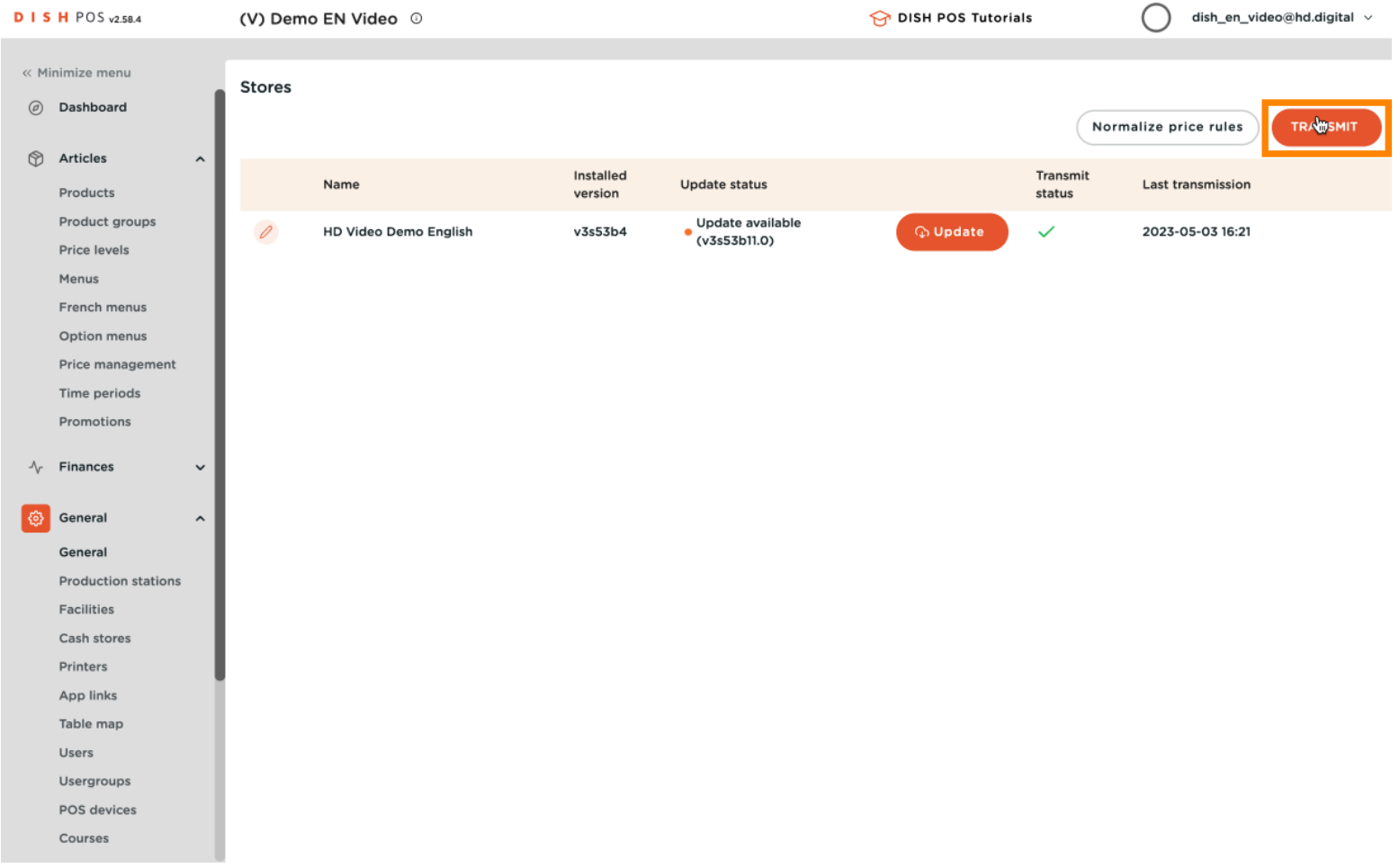

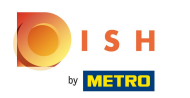

#### That's it. You're done.  $\odot$

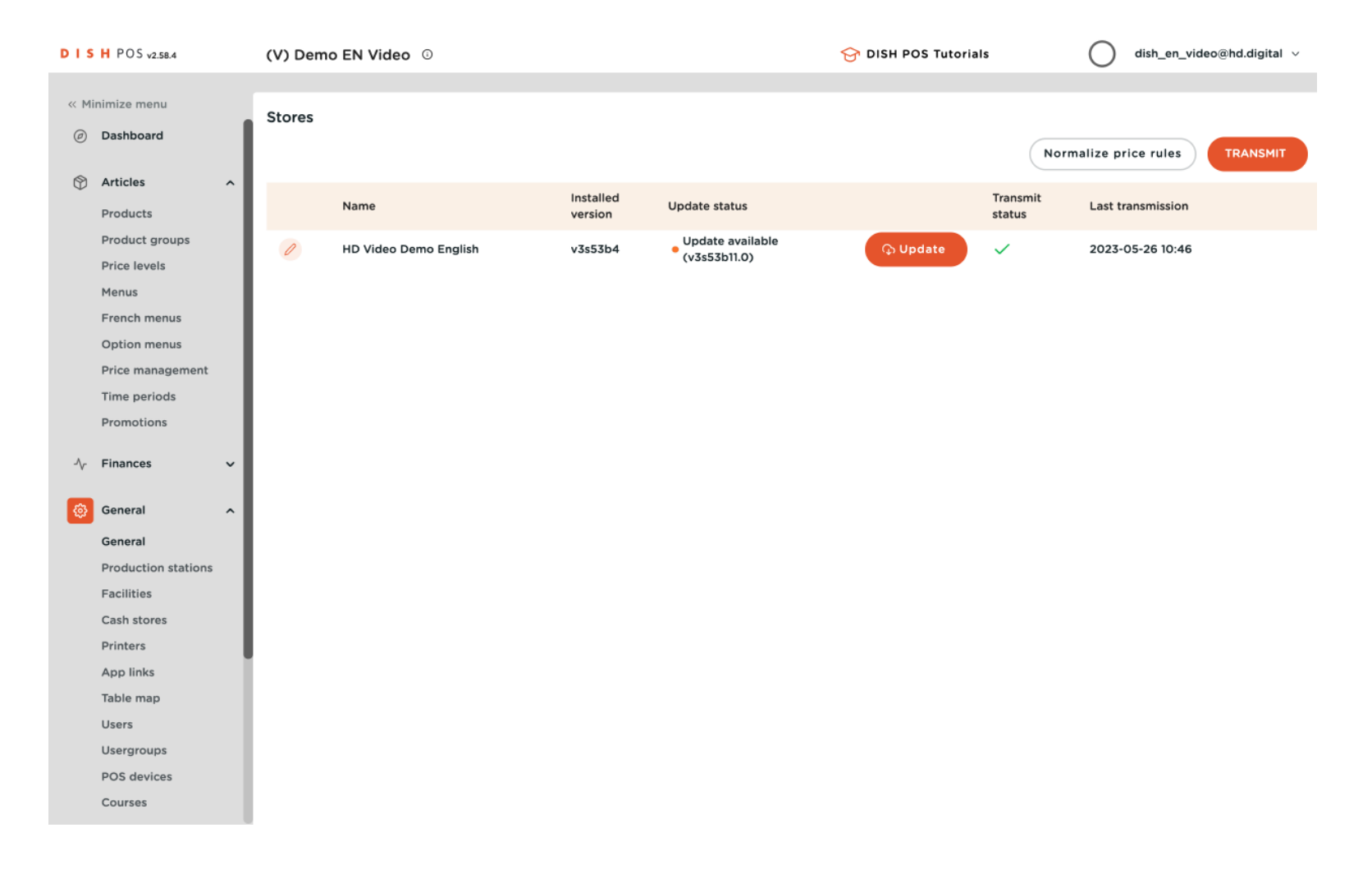

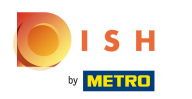

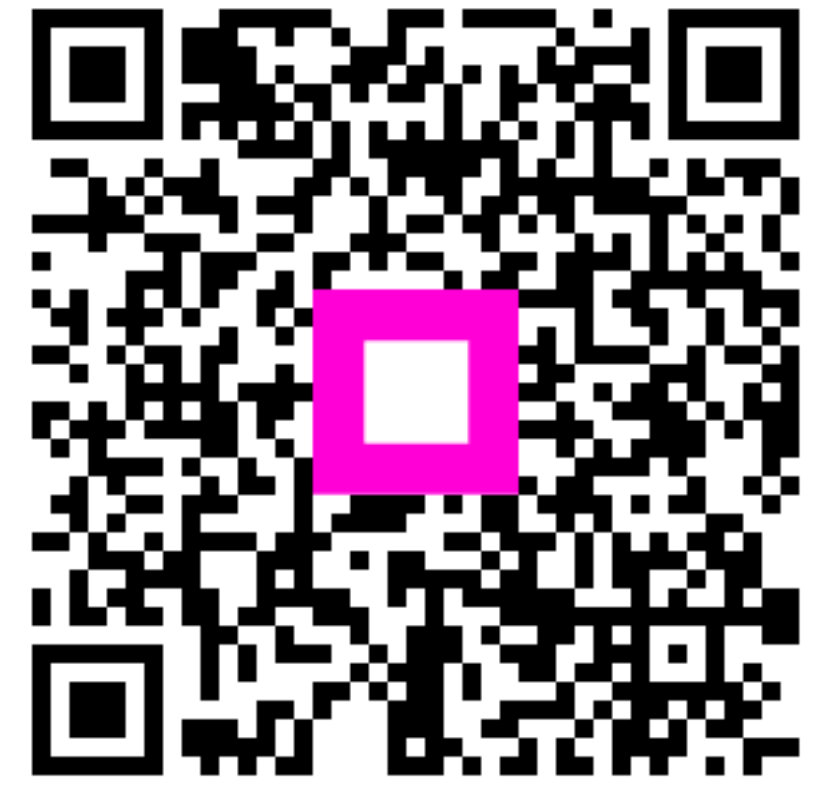

Scan to go to the interactive player